# DeepMind 12 ULTIMATE PATCHES **FAST 'n' EASY USB INSTALL GUIDE + PATCH LIST**

#### **Install Requirements**

- 1. DeepMind 6, 12, or 12D
- 2. A PC (Windows 7+) or Mac (OS 10.10+)
- 3. The free DeepMind Editor/Librarian program from Behringer (PC/Mac)

# **Backup Your Patches - Option 1 (easy)**

## **Using the Behringer DeepMind Editor/Librarian (see below for Option 2 if desired)**

Now is a good time to back up your existing DeepMind patches before installing Ultimate Patches:

- 1. If you haven't already, install the Behringer DeepMind Editor/Librarian 1.0.4 or higher, and firmware 1.1.2 or higher from https://www.behringer.com/Categories/Behringer/Keyboards/Synthesizers-and-Samplers/ DEEPMIND-12/p/P0AC5/Downloads# to your PC or Mac.
- 2. Connect your computer to the Deepmind USB port via a USB cable.
- 3. Make sure your DeepMind is set to Device ID 1 (Global/Connectivity Menu).
- 4. Open the DeepMind Editor/Librarian and click "Preset Manager". Under "Preset Banks", click on a bank ("Synth Bank A" for example), that you wish to back up to your PC or Mac.
- 5. Click "Duplicate Bank". FYI, the bank will be copied to your computer. On a PC, it's copied to: C:\Users\[username]\AppData\Roaming\PHAT12\banks On a Mac, it's copied to: HD/Users/[username]/Library/PHAT12/banks

# **Installation - Option 1 (easy)**

## **Using the Behringer DeepMind Editor/Librarian (see below for Option 2 if desired)**

*(Note: patches will have pitchbend set to -22/+22 due to a Behringer Editor/Librarian code bug);*

- 1. Complete steps 1-3 from the backup instructions above.
- 2. Open the DeepMind Editor/Librarian and click the "Preset Manager" tab.
- 3. Unzip the files you have purchased from us, into a folder on your computer. Drag the file purchased from us in the "For Behringer DeepMind Editor " folder eg; "ULTIMATE PATCHES Volume 1.syx" onto the Preset Manager window.
- 4. You'll see the patches are now in the left "Preset Banks" list. To load them into your DeepMind, click on "ULTIMATE PATCHES Volume 1" (or 2 or 3) in the left Preset Banks list, and on the right Preset Banks list, click the bank on your DeepMind you want to install them into. Now press "Copy to Right" and the patches will install on your DeepMind, overwriting any existing patches in that bank.

# **Backup / Installation - Option 2 (less easy)**

## **Option 2: Using MIDI OX (PC) or MIDI Monitor or similar (Mac)**

*Note, this provides proper pitchbend settings in our patches when installed, but is less easy than Option 1.* 1. Install MIDI OX (PC) or SysEx Librarian (Mac).

MIDI OX: https://www.midiox.com SysEx Librarian: https://www.snoize.com/sysexlibrarian/

2. Unzip the files you have purchased from us, into a folder on your computer. Then follow the instructions included in the "Deepmind 12 - How do I transfer sysex files" pdf from Behringer (included in this download for reference).

#### **IMPORTANT! Set your DeepMind to "Ballsy" in the VCA "Edit" menu to hear the patches as intended. This is a global setting even though it's not in the Global menu.**

**Also, you might notice differences in volumes between patches. This is because we sometimes intentionally overload the VCAs / analog output circuitry to get gain-saturated thick sounds. Enjoy!**

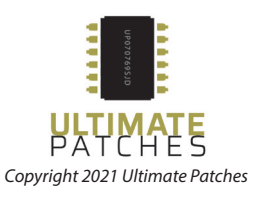

**DeepMind12** 

BEHRINGER DEEPMIND ULTIMATE PATCHES

#### **VOLUME 1**

 $\overline{1}$ 

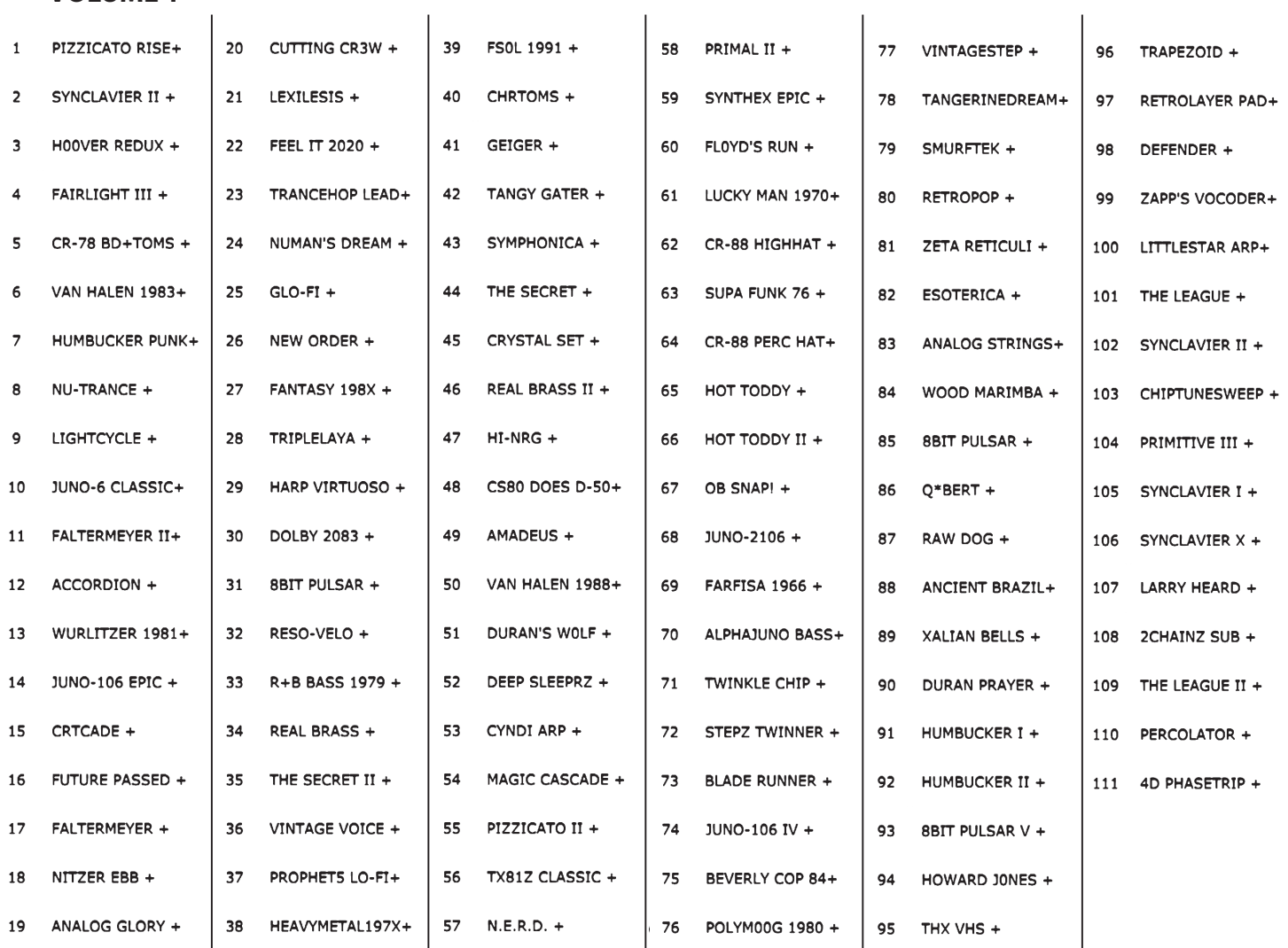

Note: the "+" at the end of each patchname is simply a short way we mark the patch as "from Ultimate Patches"

— it's helpful once you mix and match patches from us and others!

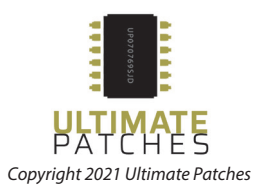

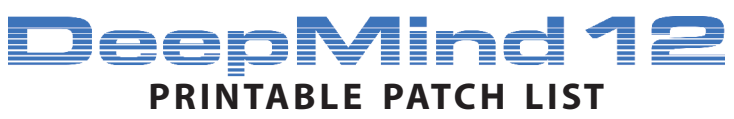

BEHRINGER DEEPMIND ULTIMATE PATCHES

## **VOLUME 2**

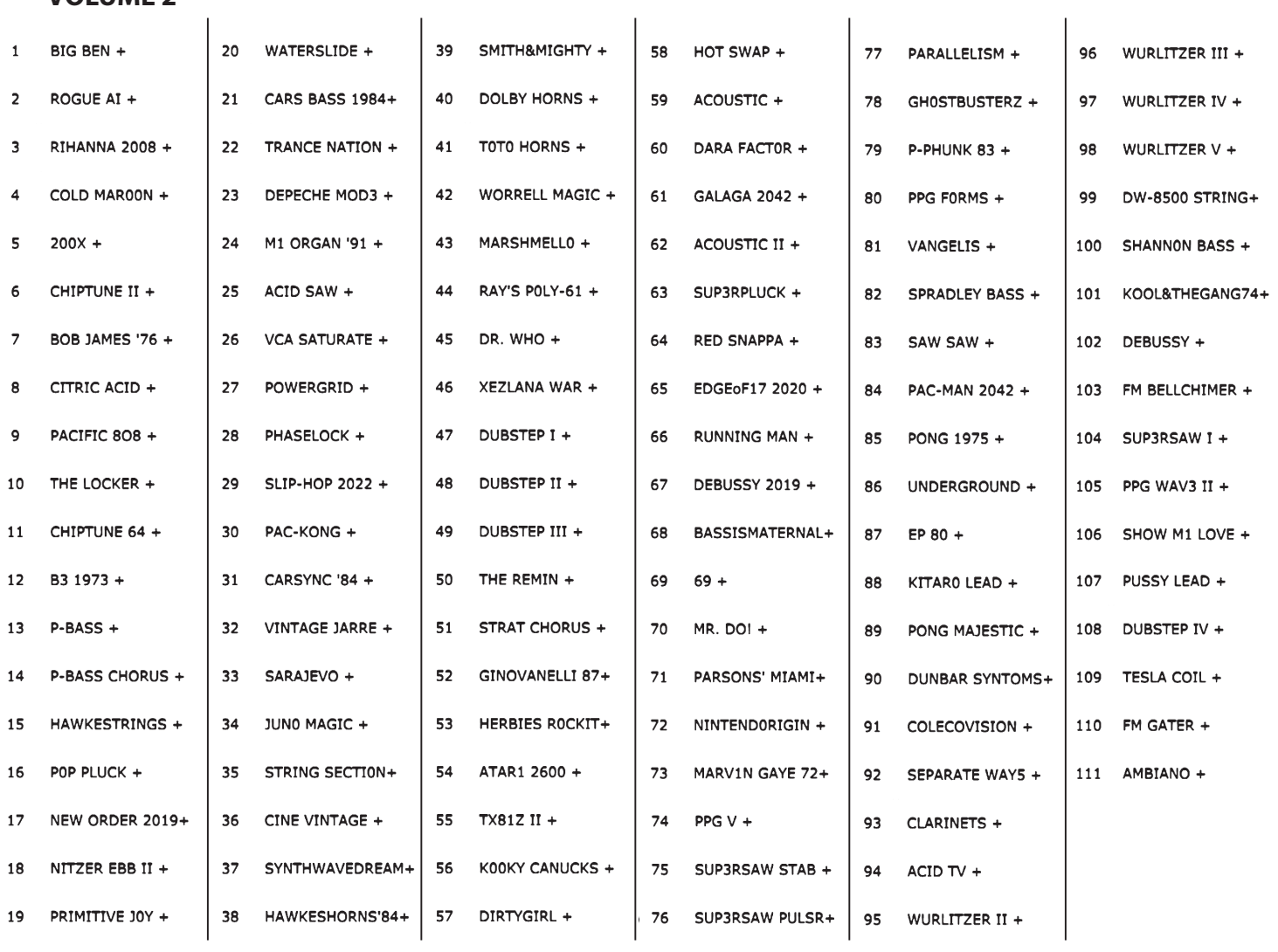

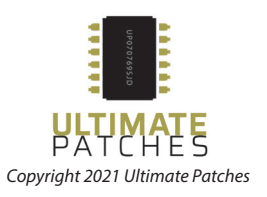

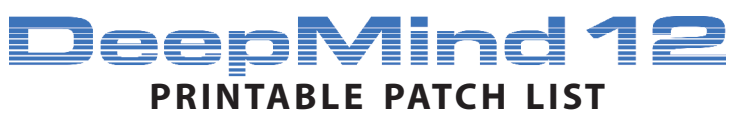

BEHRINGER DEEPMIND ULTIMATE PATCHES

## **VOLUME 3**

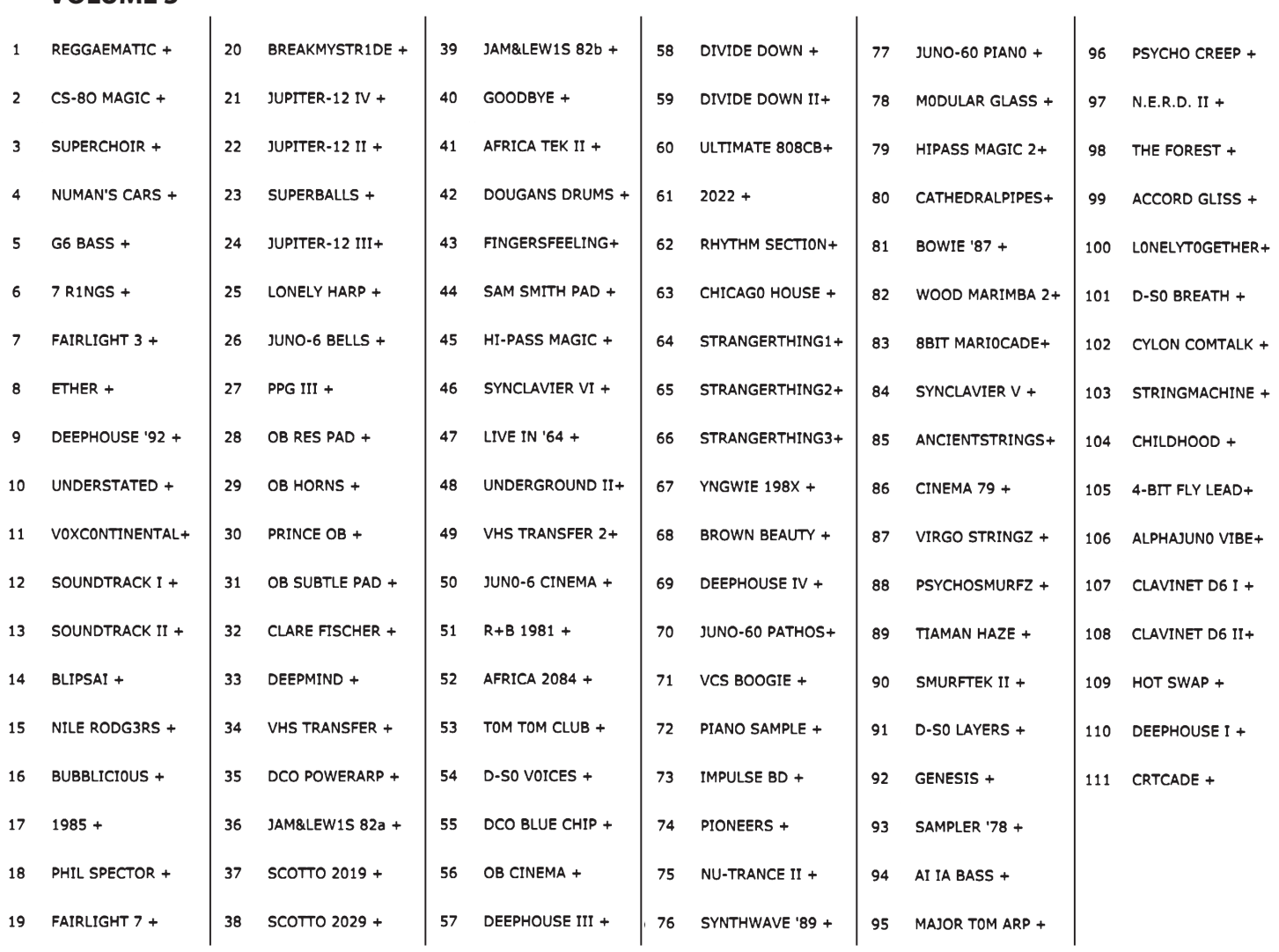

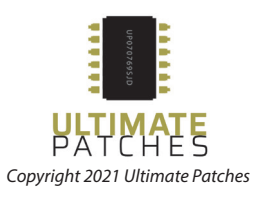